WooCommerce Houzz Integration Guide

# **WooCommerce Houzz Integration Guide**

by CedCommerce Products Documentation

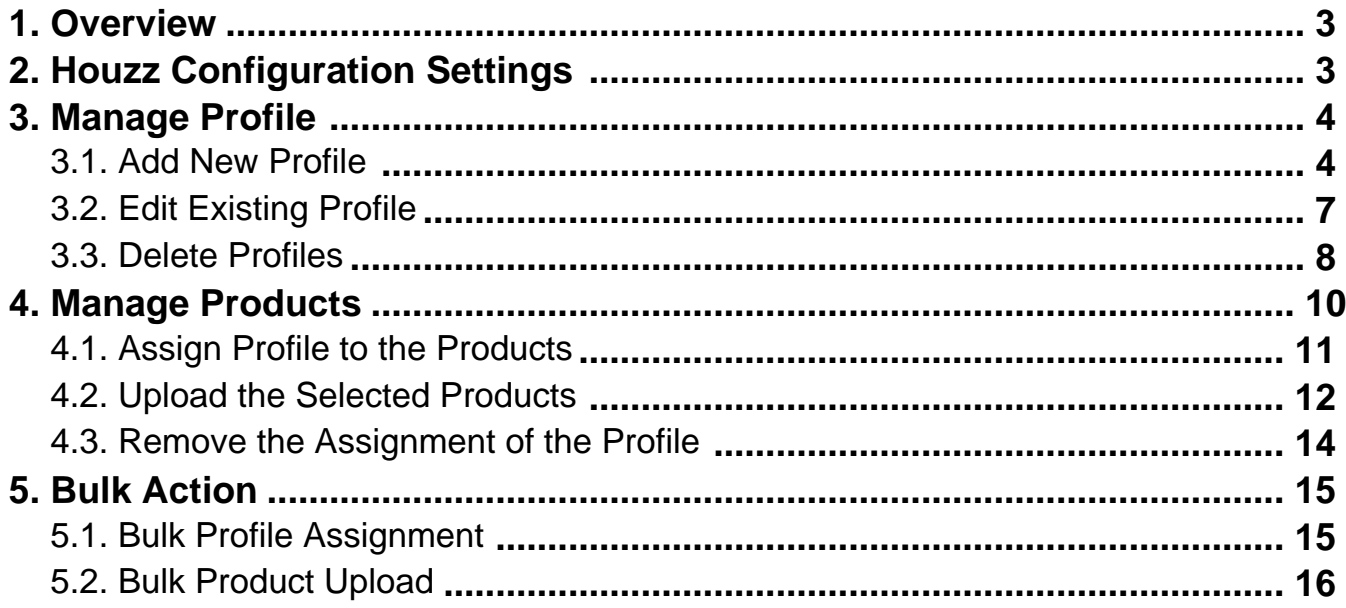

### <span id="page-2-0"></span>**1. Overview**

Founded in 2009, Houzz is headquartered in Palo Alto, California. **Houzz** is a website and online community about architecture, interior design and decorating, landscape design and home improvement. In other words, Houzz is a marketplace where the consumers can find the ultimate collection of furniture, Kitchen and Tabletop, Bed and Bath, and so on.

The WooCommerce Houzz Integration helps admin to synchronize the orders, products, pricing, and inventory through establishing the interaction between the **Houzz** API and the WooCommerce store.

The WooCommerce store owner can also manage the **Houzz** orders on the WooCommerce stores without making any significant changes in the operational functionalities.

The most important feature is that it enables the users to create the **Houzz** Categories and its dependent attributes in the WooCommerce store. Thus, it enables the admin to configure the desired product category to the WooCommerce store for automatic submission of the selected product to the same category on **Houzz.com**.

### **Key Features are as follows:**

- **Easy Debug:** Easy debug process for hassle-free products upload on the Houzz website.
- **Low Stock Notifications:** Whenever Stock diminishes lower than a threshold, a notification is sent informing the status.
- **Crons:** Cron job automates the process for Inventory, Price and Order management.
- **Manage Houzz Orders:** It allows admin to import orders from the Houzz Marketplace to convert it into regular Woocommerce Orders and Shipments.
- **Profile Based Product Upload:** It allows the profile based product upload on the Houzz Marketplace.
- **Product Operation:** It allows admin to perform product related tasks such as product upload, product archive, and product view using bulk management system.

### **2. Houzz Configuration Settings**

After obtaining the **Houzz Generated Application Id, Username Of Vendor Account, Houzz Generated Token credentials** from the Houzz Seller account, the WooCommerce store owner has to paste them in the respective fields displayed on the **Houzz Configuration** page of the admin panel.

### **To set up the configuration settings in the WooCommerce Admin panel**

- 1. Go to the **WooCommerce Admin** panel.
- 2. On the left navigation bar, click the **Houzz** menu. The menu appears as shown in the following figure:

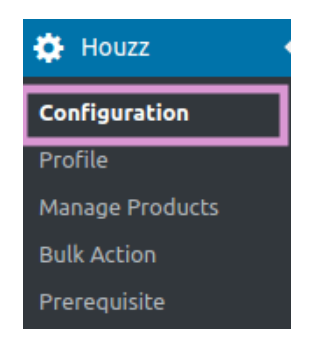

3. Click **Configuration**.

<span id="page-3-0"></span>The **Houzz** Configuration page appears as shown in the following figure:

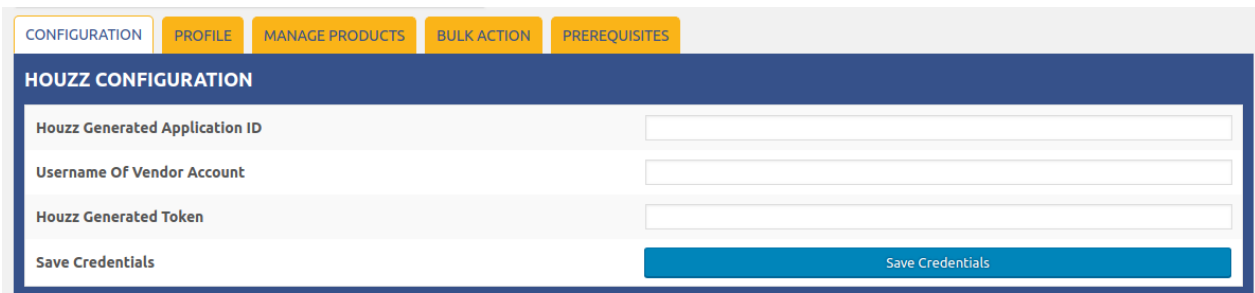

4. Here, you have to enter the **Houzz credentials** after that click on **SAVE CREDENTIALS** to save your details.

### **3. Manage Profile**

Admin can create a new profile and assign the required products to the profile. While creating and editing the profile, admin can map the WooCommerce store attributes to the Houzz attributes. These attributes are applicable to all the products that are assigned to the profile.

#### **Admin can do the following tasks:**

- Add new profile(https://docs.cedcommerce.com/woocommerce/woocommerce-bestbuy-integrationguide/?section=add-new-profile-29)
- Edit the existing profile(https://docs.cedcommerce.com/woocommerce/woocommerce-bestbuy-integrationguide/?section=edit-existing-profile-10)
- Delete the profiles(https://docs.cedcommerce.com/woocommerce/woocommerce-bestbuy-integrationguide/?section=delete-profiles-10)

### **3.1. Add New Profile**

### **To add a new profile:**

- Go to the **WooCommerce Admin** panel.
- On the left navigation bar, click the **Houzz** menu. A Submenu appears below the Houzz menu as shown in the following figure:

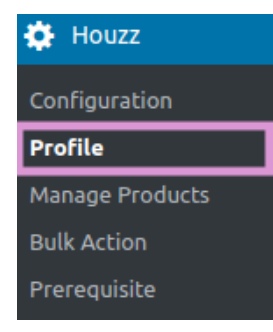

### Click **Profile**.

### **OR**

In the right panel, click the **PROFILE** tab.

The **PROFILES** page appears as shown in the following figure:

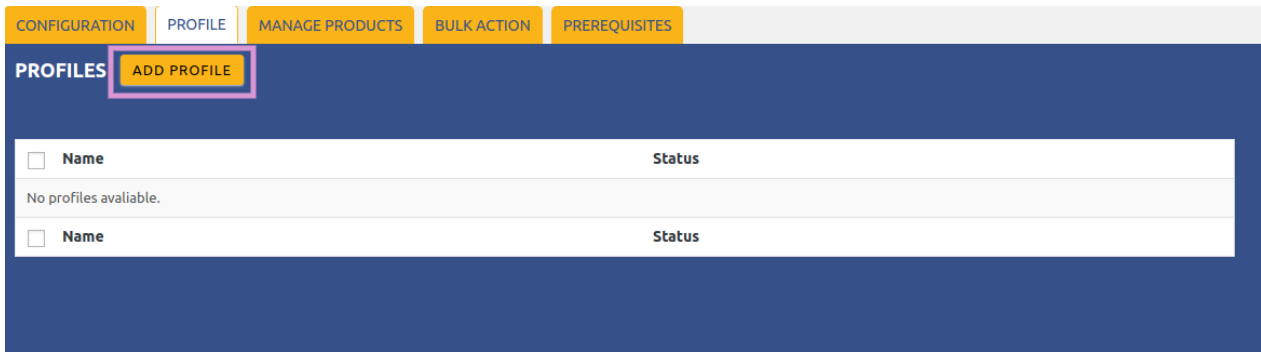

### Click the **ADD PROFILE.**

The page appears as shown in the following figure:

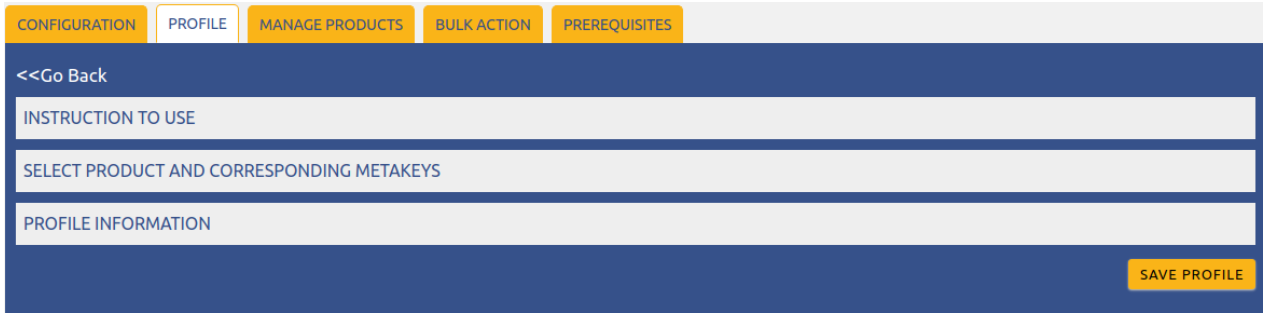

**Note**: Click the **INSTRUCTION TO USE** tab, to view the instruction. Click the **SELECT PRODUCT AND CORRESPONDING METAKEYS** tab.

The section appears as shown in the following figure:

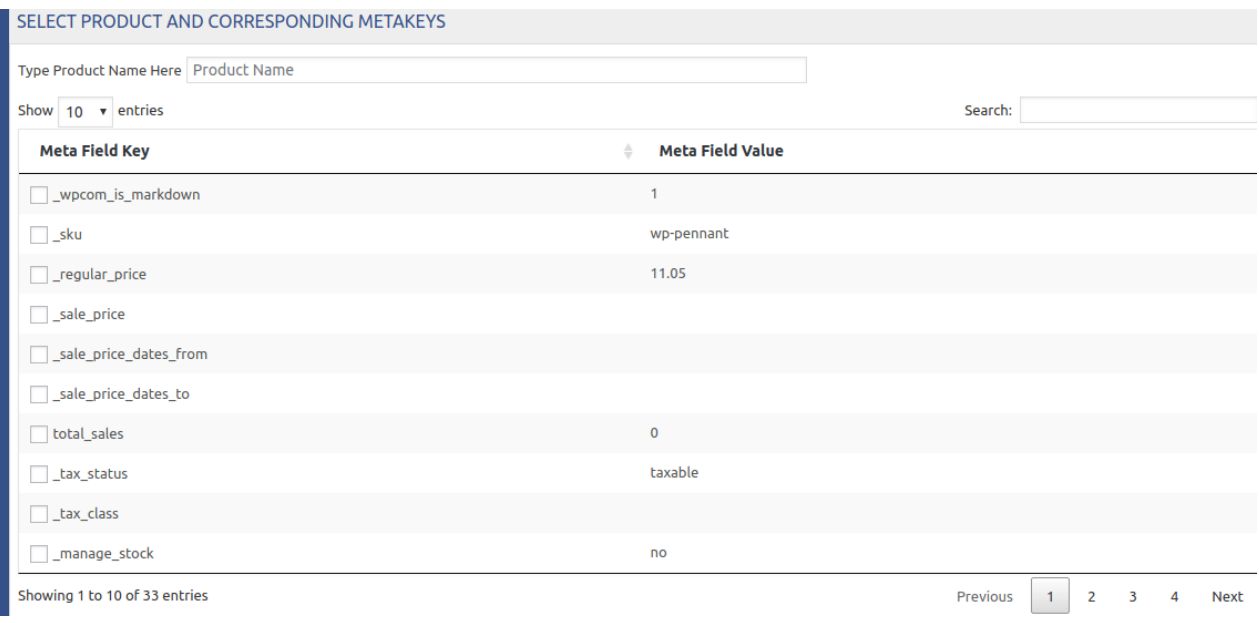

• In the Type Product Name Here box, enter the required product name to get the attributes of the entered product name.

**Note**: Enter the initial of the product and a list appears. Select the required one from the list.

- In the **Meta Field Key** column, select the check boxes associated with the required meta-keys.
- Scroll down to the **PROFILE INFORMATION** tab, and then click the tab. The section appears as shown in the following figure:

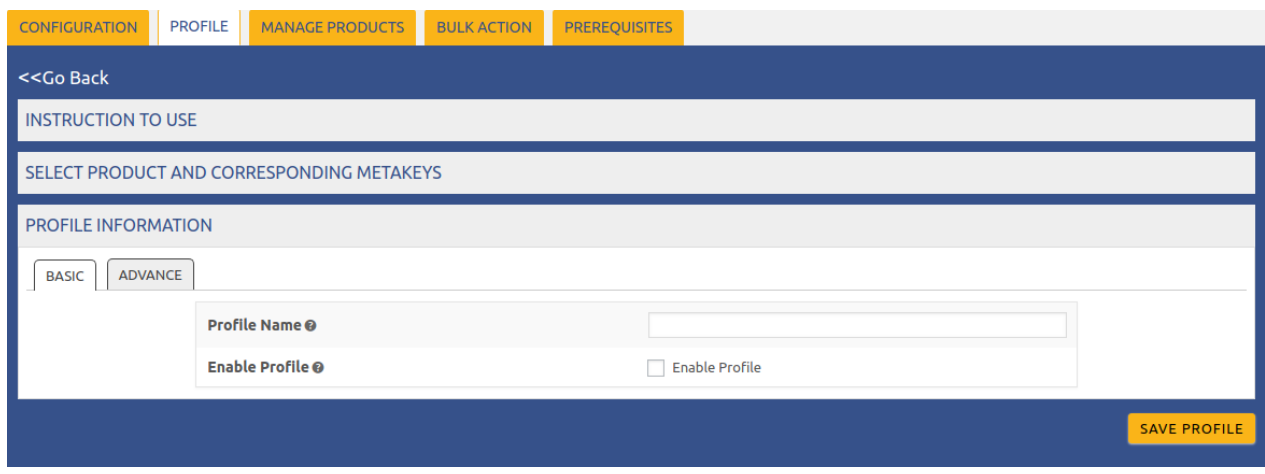

- In this enter, the name of the profile and then select the checkbox to enable your profile and then click on save the profile to save your profile.
- After that click **Advance,** and fill these details as shown in the figure:

<span id="page-6-0"></span>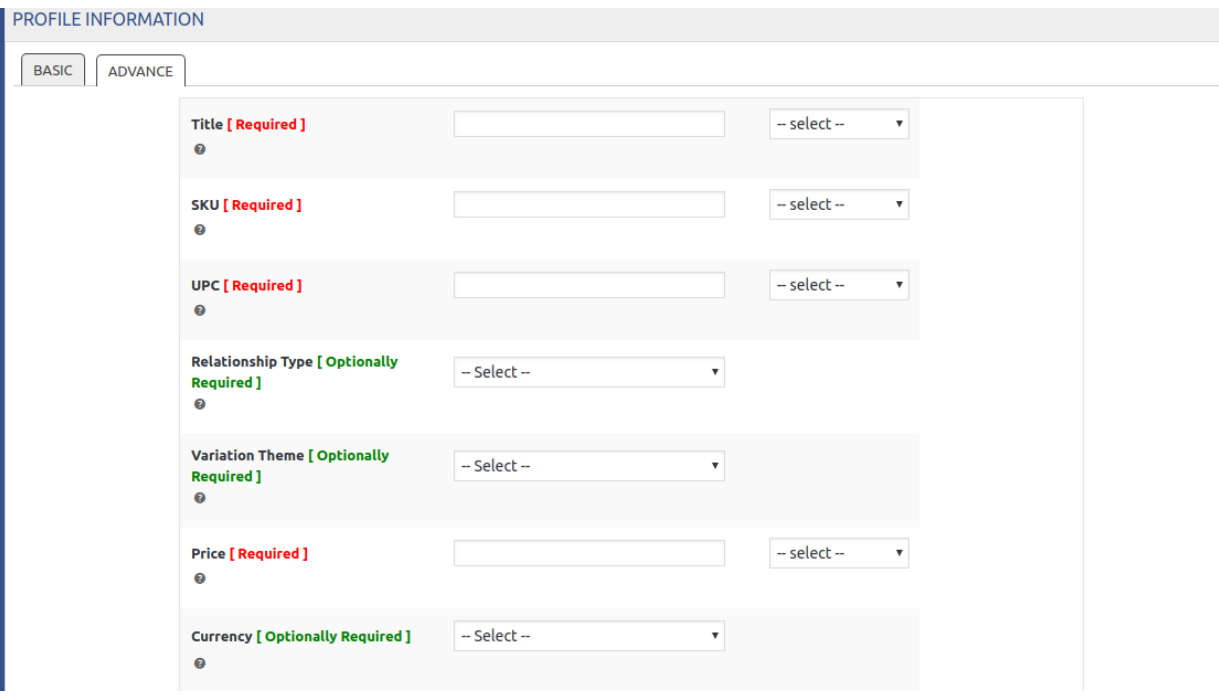

After completing all these details click on **SAVE PROFILE**, to save your details for the profile.

# **3.2. Edit Existing Profile**

#### **To edit an existing profile:**

1. Go to the **WooCommerce Admin** panel.

2. On the left navigation bar, click the **Houzz** menu. A Submenu appears below the houzz menu as shown in the following figure:

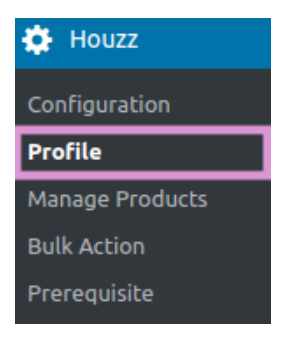

3. Click **Profile**.

**OR**

In the right panel, click the **PROFILE** tab. The page appears as shown in the following figure:

<span id="page-7-0"></span>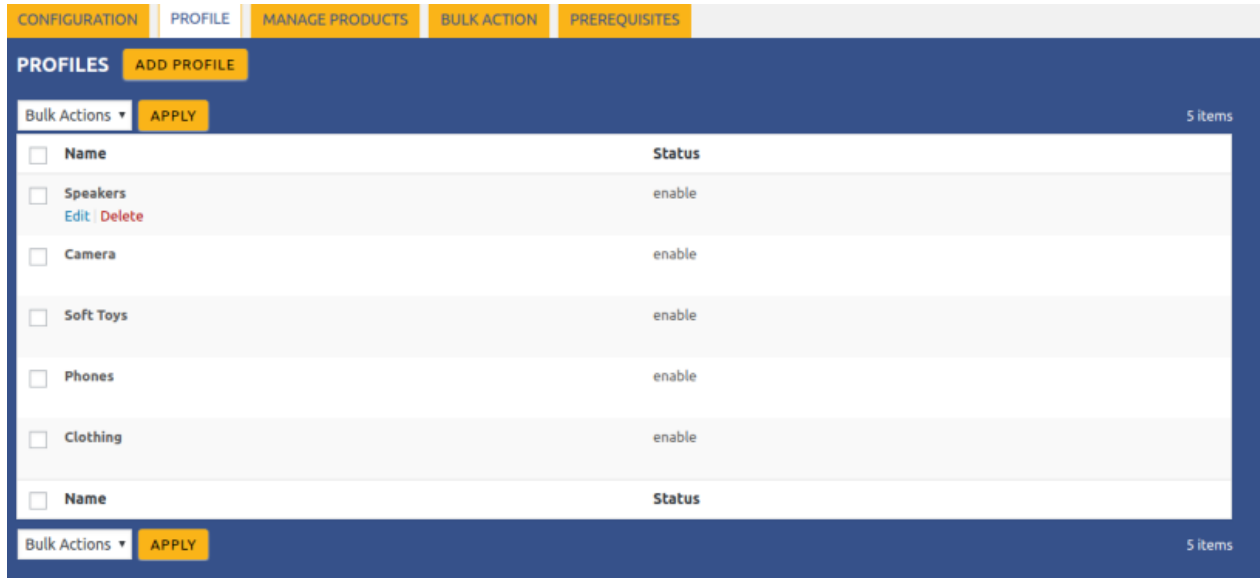

- 4. Move the cursor over the required profile to edit.
	- The Edit and the Delete links appear as shown in the above figure.
- 5. Click the **Edit** link.

The page appears as shown in the following figure:

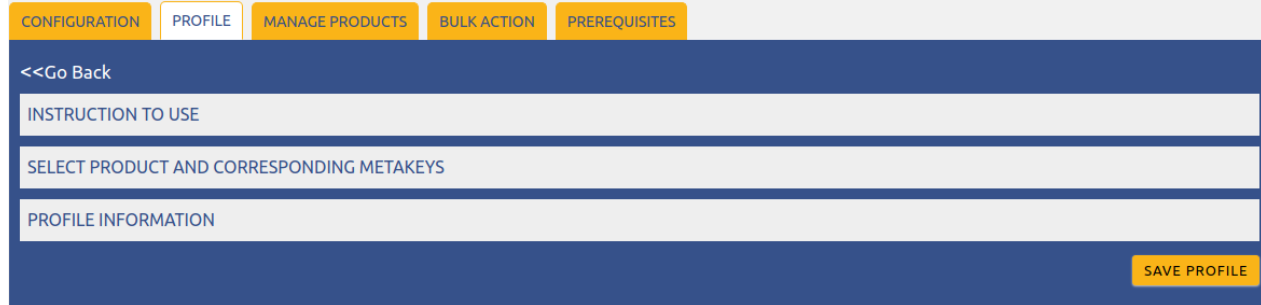

6. Click the **SELECT PRODUCT AND CORRESPONDING METAKEYS** tab, the **PROFILE INFORMATION** tab, Make the changes in the required section, and then click the **SAVE PROFILE** button.

### **3.3. Delete Profiles**

### **To delete the profile:**

- 1. Go to the **WooCommerce Admin** panel.
- 2. On the left navigation bar, click the **Houzz** menu. A Submenu appears below the Houzz menu as shown in the following figure:

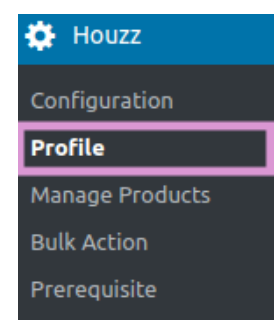

### 3. Click **Profile**.

### **OR**

In the right panel, click the **PROFILE** tab. The page appears as shown in the following figure:

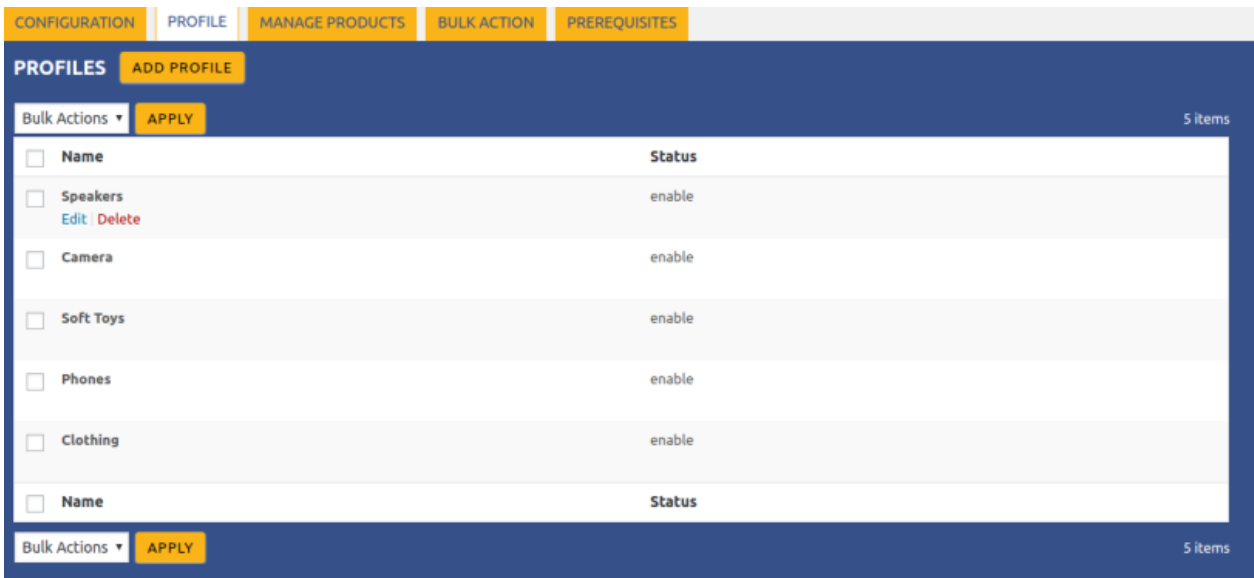

- 4. Move the cursor over the profile that is no more required and needs to be deleted. The Edit and the Delete links appear as shown in the figure.
- 5. Click the **Delete** link.

The profile is deleted.

Admin can also delete more than one profiles in bulk through the **Bulk Action**.

### **To delete the selected profiles in bulk**

- 1. Go to the WooCommerce Admin panel.
- 2. On the left navigation bar, click the **Houzz** menu.
- 3. In the right panel, click the **PROFILE** tab. The page appears as shown in the following figure:

<span id="page-9-0"></span>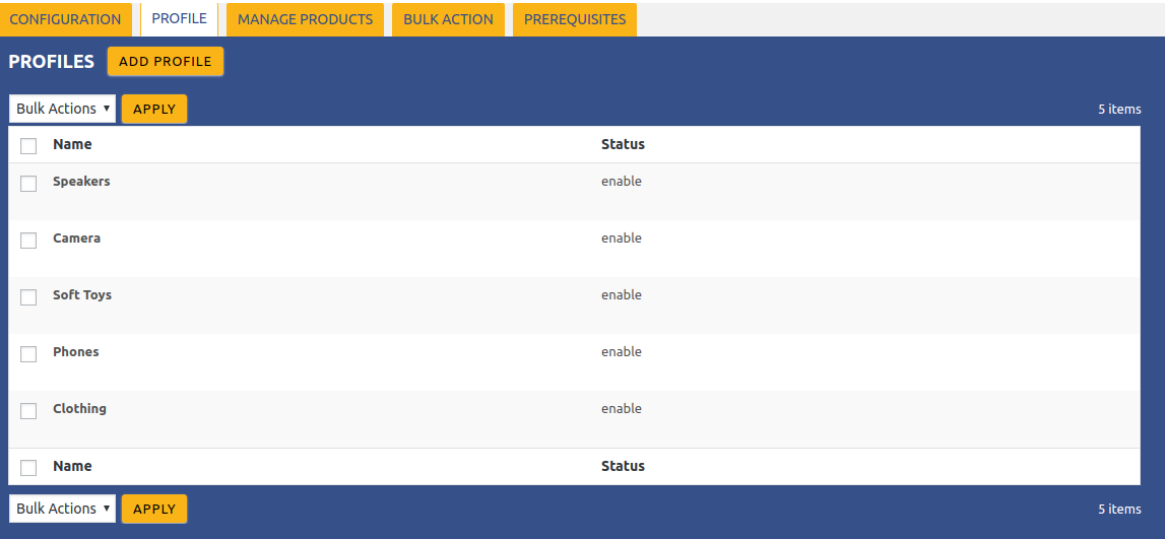

- 4. Select the check boxes associated with the required profiles.
- 5. In the **Bulk Actions** list, select **Delete**.

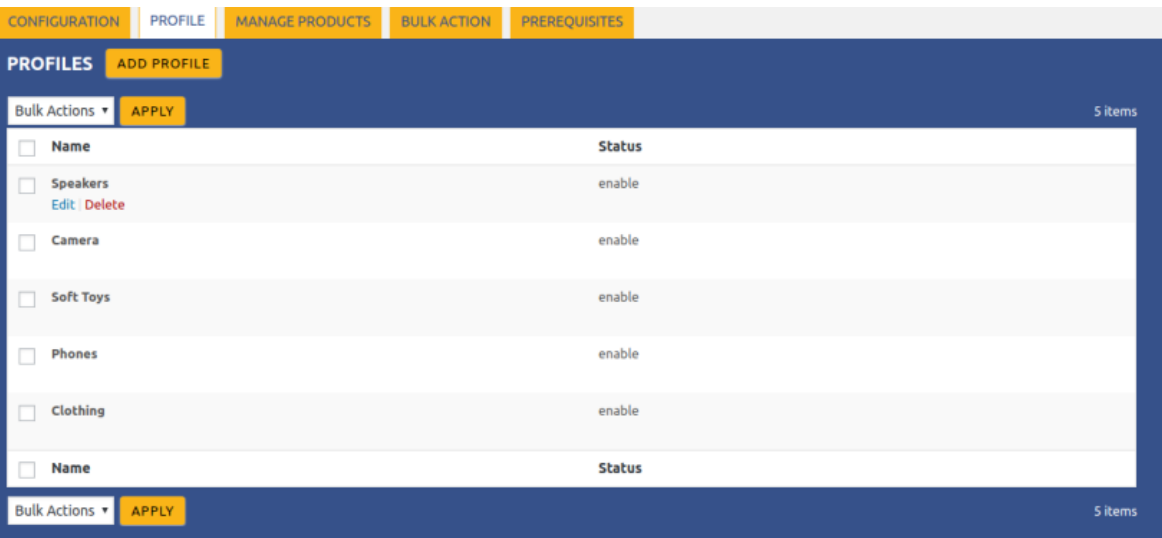

6. Click the **Apply**.

A confirmation dialog box appears.

7. Click the **OK** button. The selected profiles are deleted.

### **4. Manage Products**

Admin can view all the products details such as the assigned profile name, product selling price, and the product inventory.

Admin can edit the product meta-keys and assign the profile to the products. Also, admin can upload the selected products to the Houzz marketplace.

### <span id="page-10-0"></span>**Thus, admin can perform the following tasks:**

- Assign the profile to the product(https://docs.cedcommerce.com/woocommerce/woocommerce-bestbuyintegration-guide/?section=assign-profile-to-the-products-5)
- Upload the selected products(https://docs.cedcommerce.com/woocommerce/woocommerce-bestbuyintegration-guide/?section=upload-the-selected-products-16)
- Remove the assignment of the profile(https://docs.cedcommerce.com/woocommerce/woocommercebestbuy-integration-guide/?section=remove-the-assignment-of-the-profile-17)

### **4.1. Assign Profile to the Products**

#### **To assign the profile to the product:**

- 1. Go to the **WooCommerce Admin** panel.
- 2. On the left navigation bar, click the **Houzz** menu. A Submenu appears below the Houzz menu as shown in the following figure:

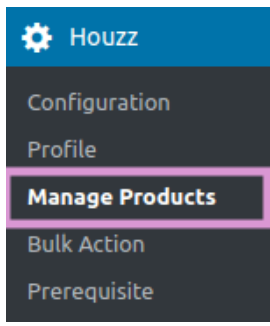

#### 3. Click **Manage Products**.

**OR**

In the right panel, click the **MANAGE PRODUCTS** tab. The **MANAGE PRODUCTS** page appears as shown in the following figure:

<span id="page-11-0"></span>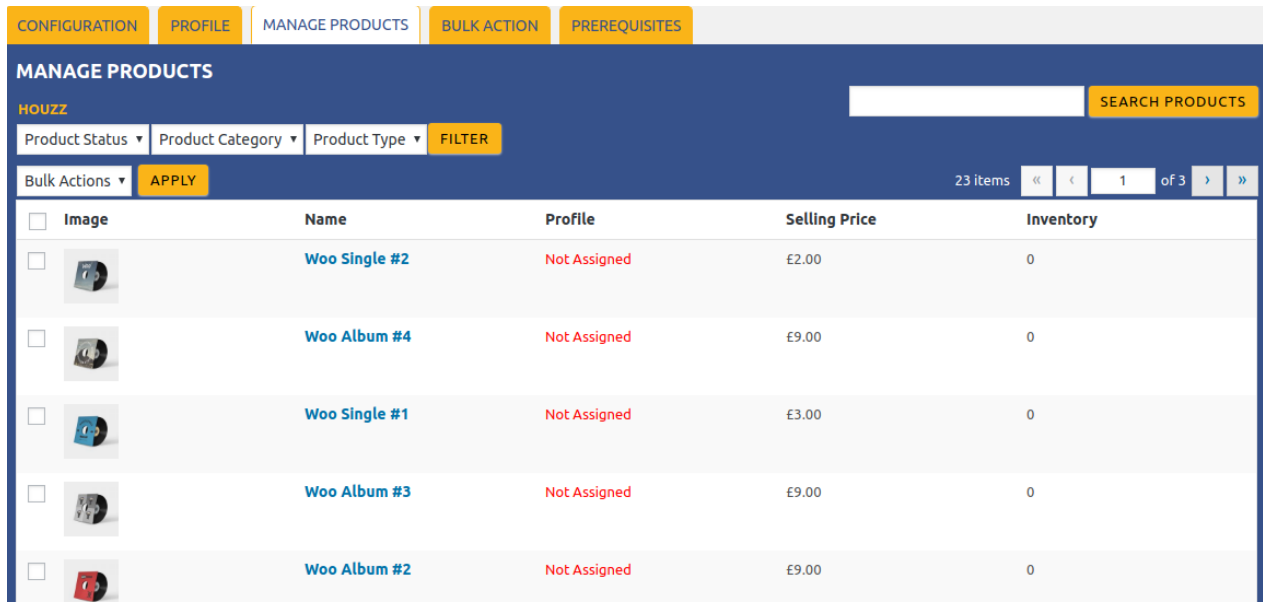

- 4. Move the cursor over the required product to assign the selected profile. The **Profile** links appear as shown in the figure.
- 5. Click the **Profile** link.

A dialog box appears as shown in the following figure:

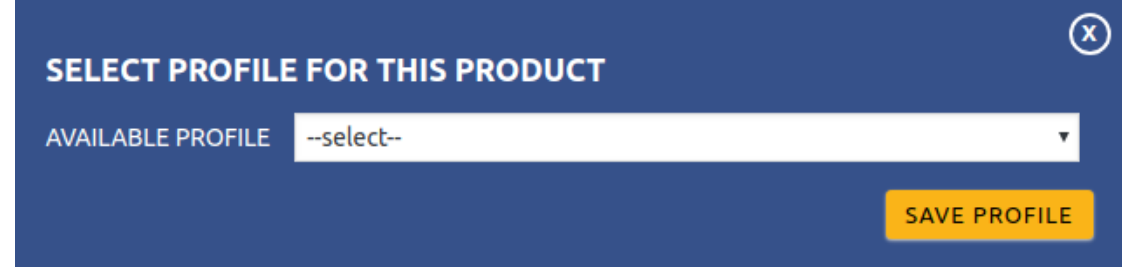

- 6. In the **AVAILABLE PROFILE** list, select the profile to assign it to the individual product.
- 7. Click the **SAVE PROFILE** button.
	- The profile is assigned to the product.

## **4.2. Upload the Selected Products**

### **To upload the selected products:**

- 1. Go to the **WooCommerce Admin** panel.
- 2. On the left navigation bar, click the **Houzz** menu.
	- A Submenu appears below the Houzz menu as shown in the following figure:

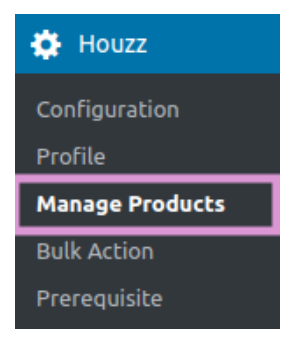

### 3. Click **Manage Products**.

#### **OR**

In the right panel, click the **MANAGE PRODUCTS** tab.

The **MANAGE PRODUCTS** page appears as shown in the following figure:

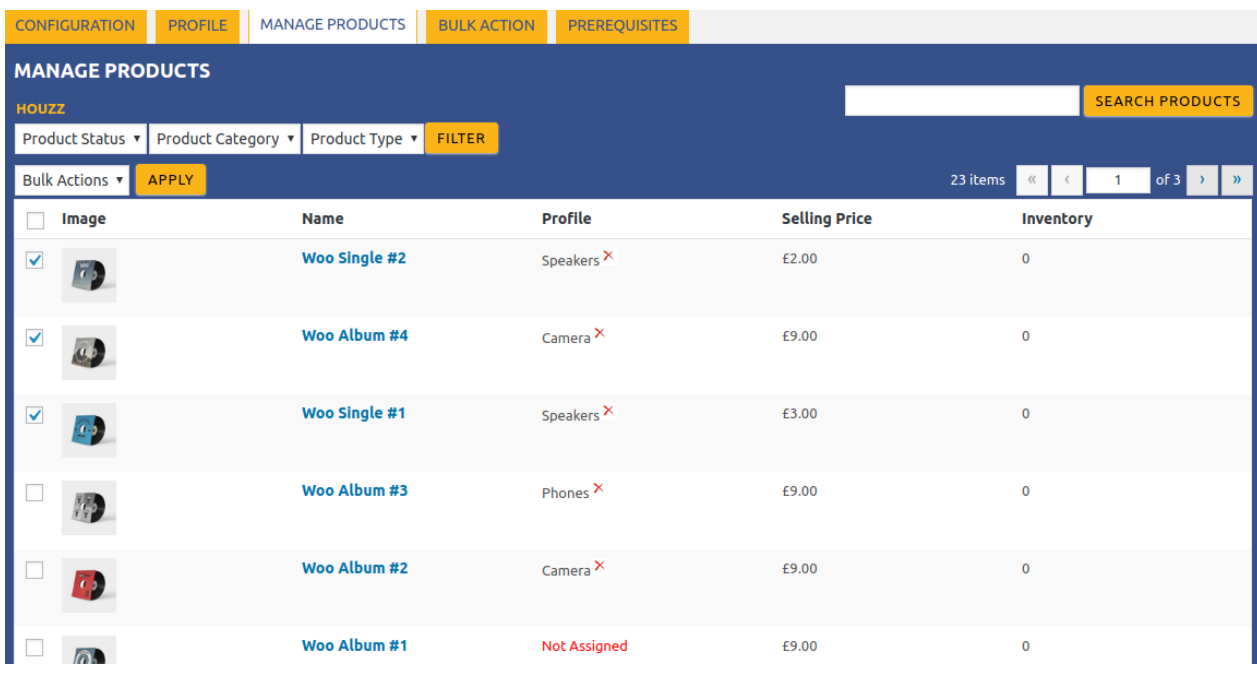

4. Select the check boxes associated with the required products to upload.

5. Click the **Dropdown** next to the **Bulk Actions** field, click **Upload**, and then click the **Apply.**

<span id="page-13-0"></span>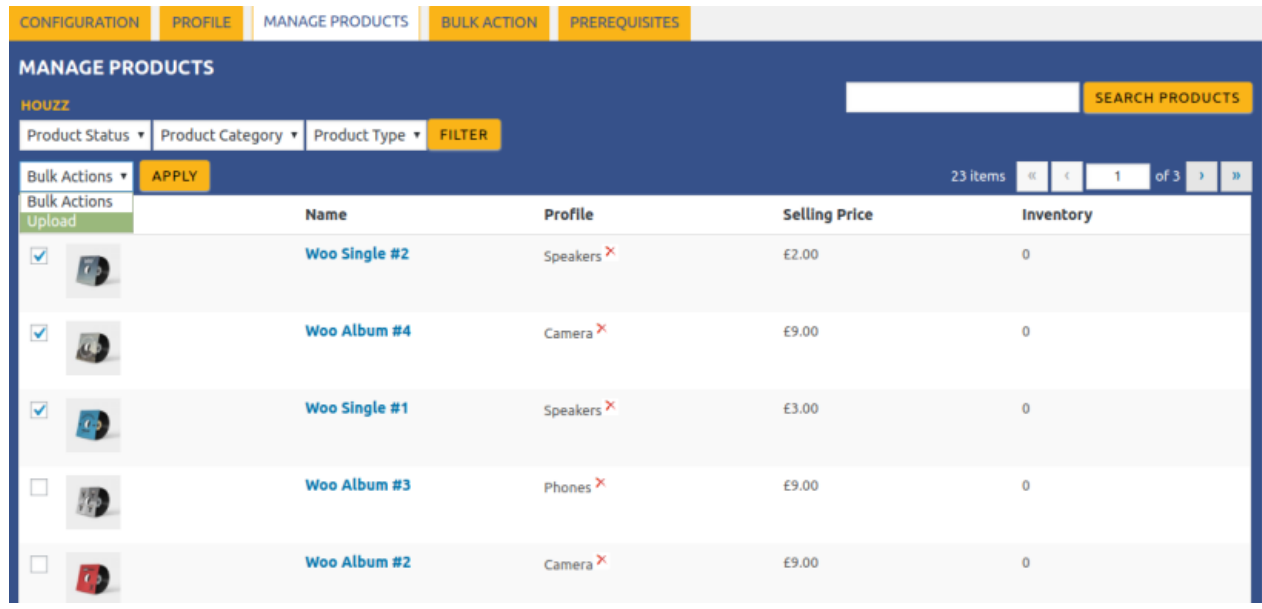

6. The selected products are uploaded, and a success message appears on the page.

# **4.3. Remove the Assignment of the Profile**

#### **To remove the assignment of the profile:**

- 1. Go to the **WooCommerce Admin** panel.
- 2. On the left navigation bar, click the **Houzz** menu. A Submenu appears below the Houzz menu as shown in the following figure:

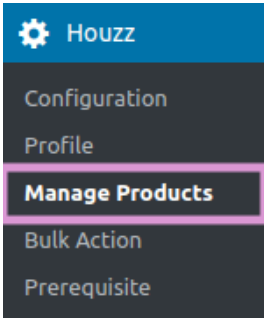

3. Click **Manage Products**.

**OR**

In the right panel, click the **MANAGE PRODUCTS** tab. The **MANAGE PRODUCTS** page appears as shown in the following figure:

<span id="page-14-0"></span>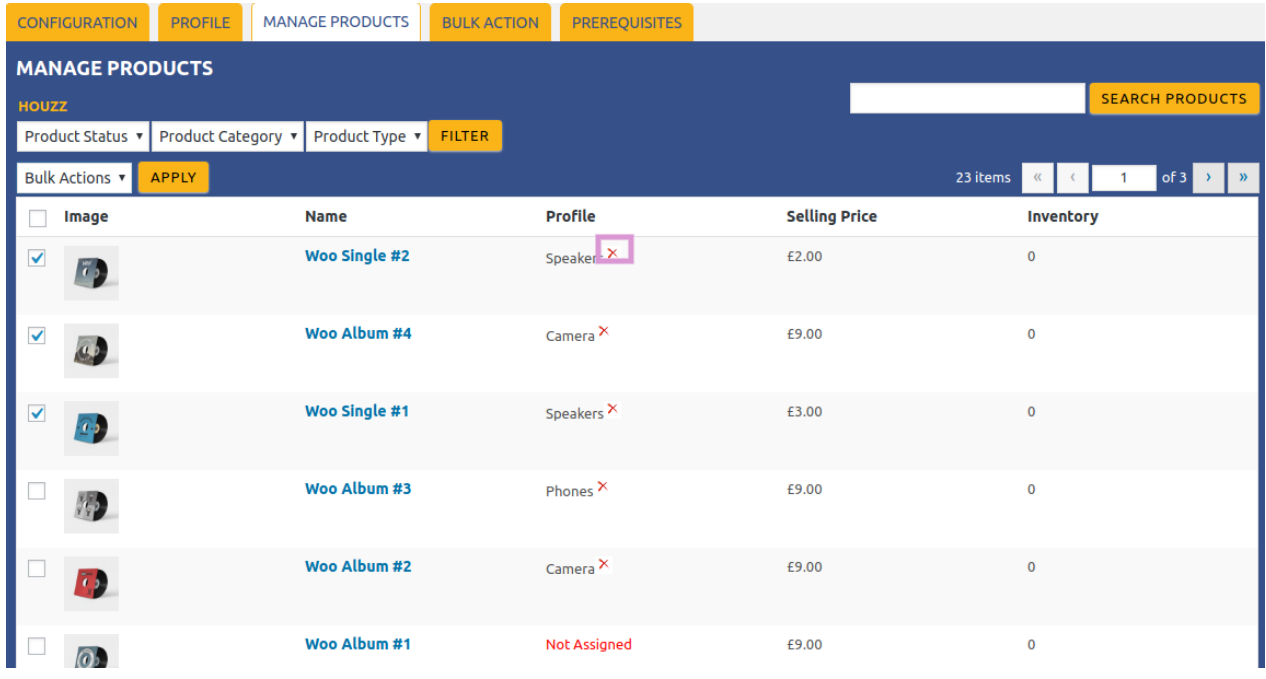

- 4. Scroll down to the required product.
	- The product from which the profile assignment needs to be removed.
- 5. In the **Profile** column of the required product, click the **CROSS ICON** associated with the profile name as highlighted.

The assigned profile is removed from the product, and the **Not Assigned** link appears.

# **5. Bulk Action**

With the Bulk Action feature, the admin has an ability to perform the following Bulk actions:

**• Bulk Profile** 

**Assignment**(https://docs.cedcommerce.com/woocommerce/woocommerce-bestbuy-integrationguide/?section=bulk-profile-assignment-19)

: Assign the selected profile to the category. Thus, the selected profile is assigned to all the products that come under the category.

**Bulk Product**

**Upload**(https://docs.cedcommerce.com/woocommerce/woocommerce-bestbuy-integrationguide/?section=bulk-product-upload-21)

: Upload the selected categories to Houzz. Also, can select the required products to upload and exclude the products not to upload on Houzz.

### **5.1. Bulk Profile Assignment**

### **To perform bulk profile assignment**

- 1. Go to the **WooCommerce Admin** panel.
- 2. On the left navigation bar, click the **Houzz** menu.

A Submenu appears below the Houzz menu as shown in the following figure:

<span id="page-15-0"></span>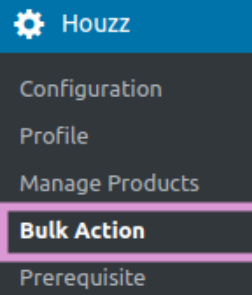

### 3. Click **Bulk Action**.

### **OR**

In the right panel, click the **BULK ACTION** tab.

The **ASSIGN PROFILE TO CATEGORY** page appears as shown in the following figure:

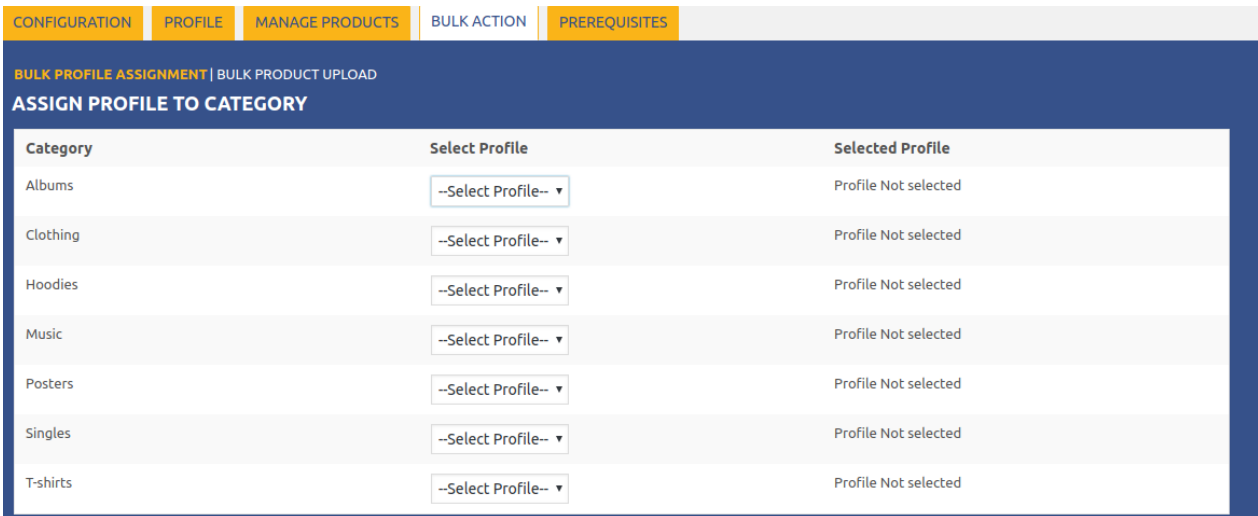

- 4. Scroll down to the category to assign the profile.
- 5. In the row of the required category, move to the **Select Profile** list.
- 6. In the **Select Profile** list, select the required profile by Dropdown. The selected profile is assigned to the category and a success message appears.

### **5.2. Bulk Product Upload**

### **To upload the products in bulk**

- 1. Go to the **WooCommerce Admin** panel.
- 2. On the left navigation bar, click the **Houzz** menu.

A Submenu appears below the Houzz menu as shown in the following figure:

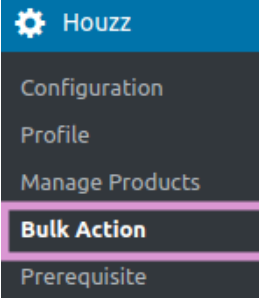

### 3. Click **Bulk Action**.

### **OR**

In the right panel, click the **BULK ACTION** tab, and then click the **BULK PRODUCT UPLOAD** link. The **Bulk Upload** page appears as shown in the following figure:

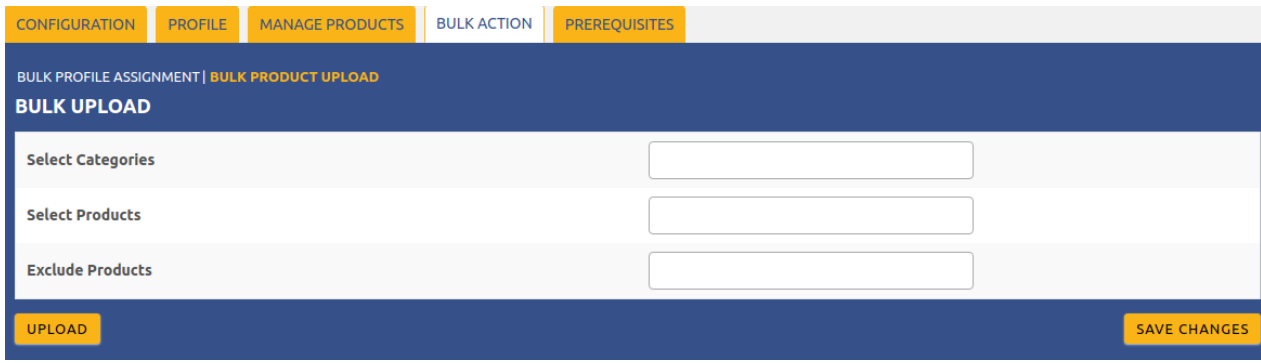

- 4. In the **Select Categories** box, click to select the required categories from the list.
- 5. In the **Select Products** box, click to select the required products from the list of products upload.
- 6. In the **Exclude Products** box, click to select the products from the list to hold back from product upload.
- 7. Click the **SAVE CHANGES** button to save the changes.
- 8. Click the **UPLOAD** button to upload the selected categories and products on **Houzz**.

The selected categories and the products are uploaded and a success message appears on the page.